Please click here for FAQ

## Step 1

Launch Internet Browser app (e.g., Chrome / Safari)

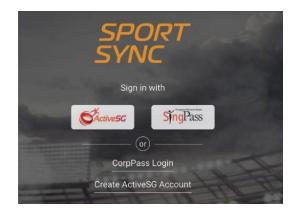

#### Step 2

Login on www.sportsync.sg using

- ActiveSG
- SingPass

Once logged in, you will be directed to the Sportsync homepage

#### Step 3

Click the top left 'Menu' icon, then click 'NROC Membership', followed by 'New NROC Membership'

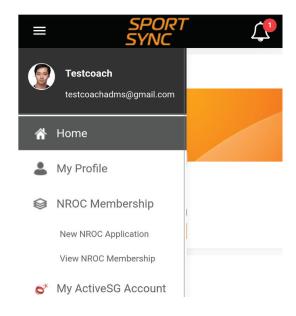

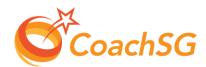

Please click here for FAQ

#### Step 4

Fill up the details accordingly and proceed by clicking 'Next'

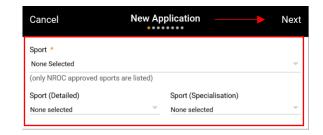

#### Step 5

Upload certifications accordingly and ensure that you are registering for the intended level;
Provisional/Full

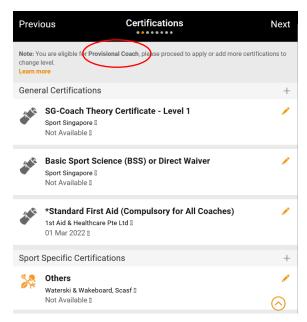

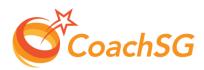

Please click here for FAQ

## Step 6

Follow the guided application process by completing each step and clicking on 'Next'

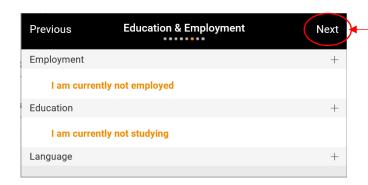

### Step 7

Ensure that the declaration questions are answered truthfully and to the best of your knowledge

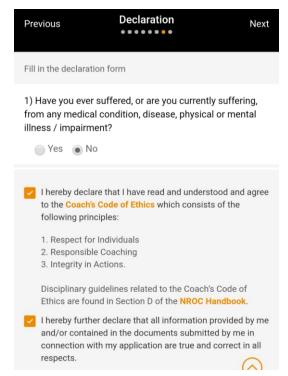

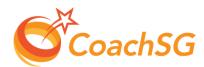

Please click here for FAQ

## Step 8

Ensure that you have read through the terms and conditions and then click 'Agree'

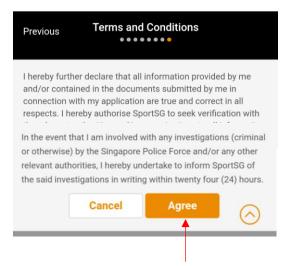

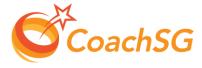